# **iSmartAlarm**

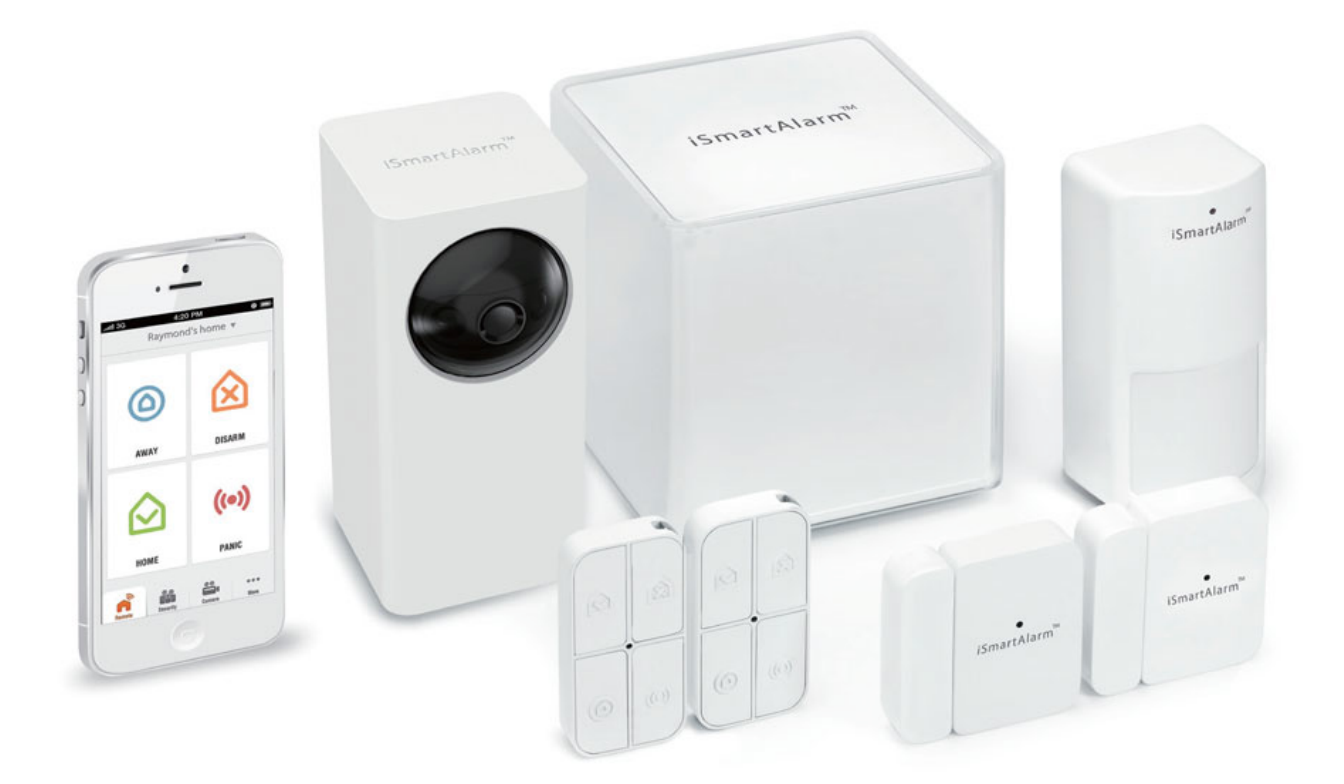

# **Uživatelská příručka**

# **Obsah**

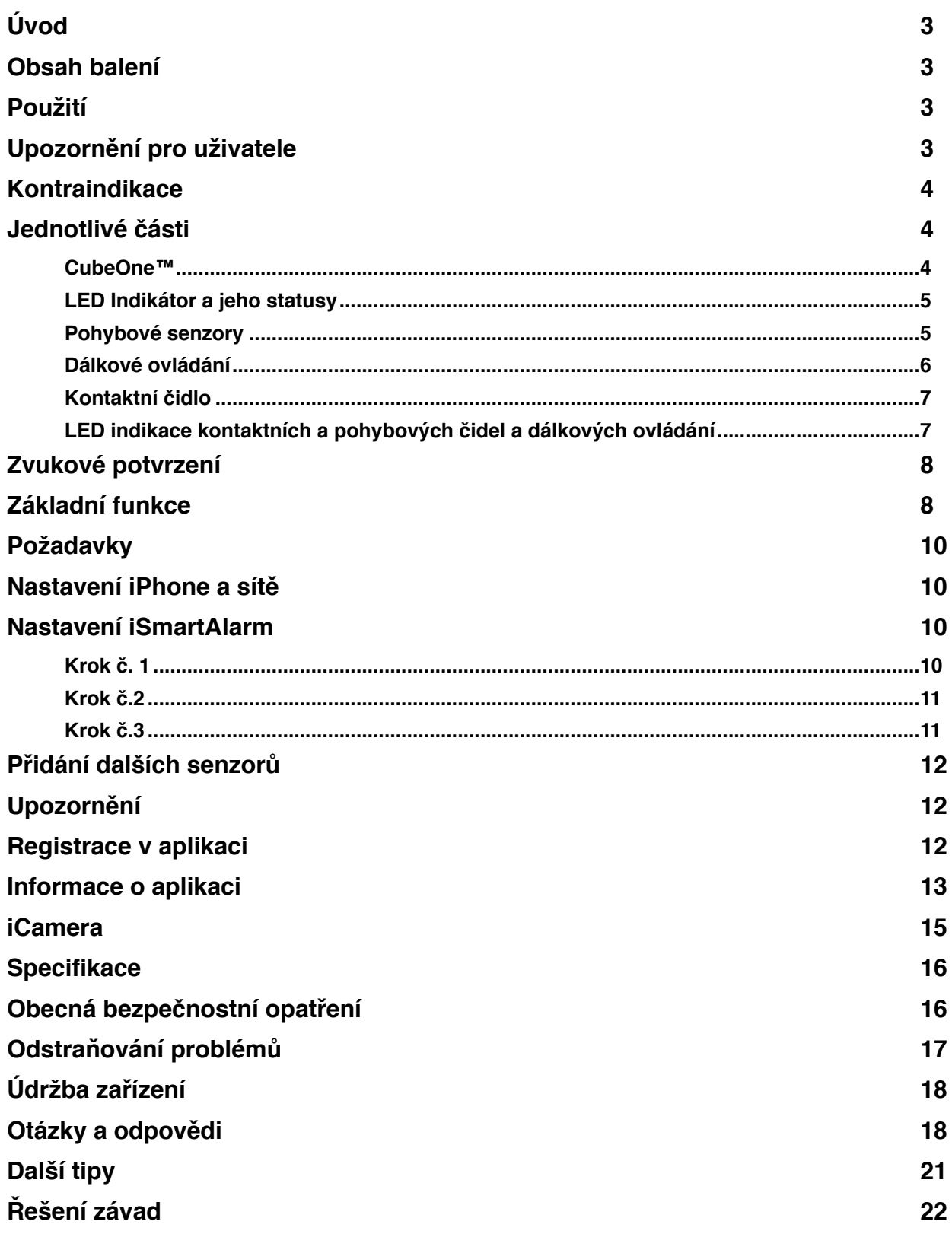

# **Úvod**

Gratulujeme vám k zakoupení iSmart Alarm – domácího bezpečnostního systému, se kterým získáte kompletní kontrolu nad ochranou své domácnosti pouze za použítí chytrého telefonu. Následující řádky vám pomohou s nastavením a seznámí vás s jednotlivými funkcemi.

### **Obsah balení**

- CubeOne™
- Kontaktní čidlo
- Pohybové čidlo
- Dálkové ovládání
- iCamera™ (volitelné)
- Napájecí adaptér
- Příslušenství
- Samolepky na okno a dveře
- Rychlý instalační manuál
- Uživatelská příručka

### **Použití**

S CubeOne™ a jeho příslušenstvím můžete jednoduše monitorovat a zabezpečit svůj dům, rodinu a další majetek přímo ze svého chytrého telefonu.

### **Upozornění pro uživatele**

Společnost iSmartAlarm, distributor ani prodejce neposkytují žádnou garanci proti vniknutí, krádeži a podobné případům.

- iSmartAlarm je DIY produkt (Do It Yourself/Udělej si sám)
- iSmartAlarm není poskytován se standardní monitorovací službou
- Uživatelé iSmartAlarm by se stále měli chovat obezřetně. Každý bezpečnostní systém může selhat z řady důvodů:
	- Narušitel může do objektu vniknout nestřeženou cestou.
	- Narušitel může mít technické vybavení k neutralizaci senzoru či celého systému.
	- Signál vyslaný CubeOne může být narušitelem včas blokován a nemusí dorazit do vašeho zařízení.
	- Čidla mohou zachytit pouze pohyb, který je v dosahu a nestíněn žádným předmětem.
	- Porucha routeru či omezený signál mobilního zařízení. Nedostatečná přenosová rychlost, porucha textové služby (např. iMessage) nebo Push notifikací.
- Jako u každého elektrického zařízení se i součástky v iSmartAlarm mohou pokazit.
- Telefonické upozornění je zatím podporováno pouze v USA, Hawaii a v části Kanady.

Upozornění: V případě, že vytáhnete zařízení ze zásuvky, vyčkejte minimálně 10 sekund, než zařízení opět připojíte. Zbytková energie v zařízení musí být absorbována.

### **Kontraindikace**

Dbejte zvýšené pozornosti, jestliže používáte iSmartAlarm zároveň s některým z těchto produktů:

- Zdravotní elektronické implantáty
- Elektronické podpory života
- Přenosné elektrické a další lékařské zařízení, která mohou být náchylná na přítomnost dalších elektrických a magentických zařízeních
- Dbejte zvýšené opatrnosti v případě testování sirény
- Otevírání a další neodborná manipulace se zařízením může vést k poranění elektrickým proudem a dalším zraněním.

### **Jednotlivé části**

#### **CubeOne™**

Propojte zařízení následovně:

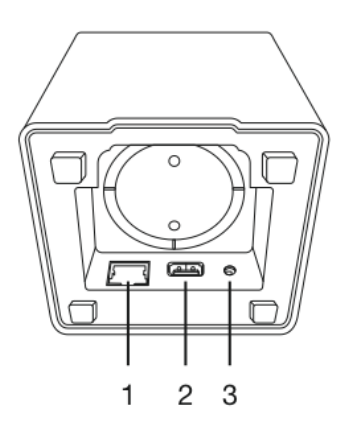

- 1. 10/100 BASE-T, ethernetový kabel
- 2. USB port pro další rozšíření, nikoliv pro přímé propojení s PC
- 3. Napájení

#### **LED Indikátor a jeho statusy**

- 1. Startování indikátor svítí nepřerušovaně červeně
- 2. Zapnuto (normální režim) indikátor pulzuje bíle
- 3. Zapnuto (Siréna) indikátor bliká červeně
- 4. Deaktivováno LED dioda pulzuje z červené do bílé
- 5. CubeOne registrace dioda bliká střídavě bíle a červeně
- 6. Registrace senzorů indikátor pulzuje bíle
- 7. Chyba ve spojení LED dioda svítí červeně

#### **Pohybové senzory**

Jak vyměnit baterie:

1. Odšroubujte a odejměte zadní kryt.

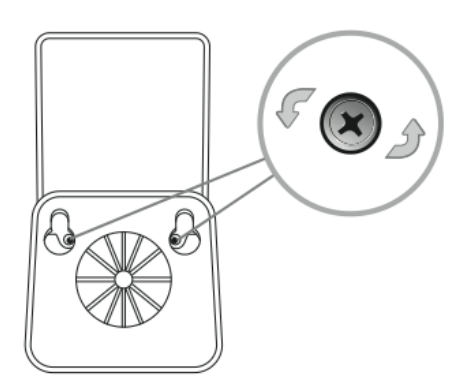

2. Vyměňte 3 AA baterie následovně:

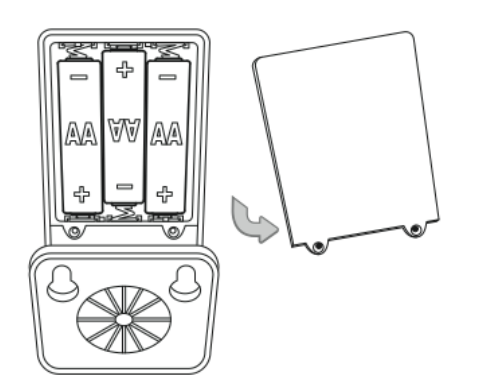

3. Jakmile je výměna provedena úspěšně, LED dioda začně blikat červeně.

Upozornění: V případě, že vyměňujete baterii, vyčkejte minimálně 10 sekund, než vložíte baterii novou. Zbytková energie v zařízení musí být nejprve absorbována.

#### **Dálkové ovládání**

Jak vyměnit baterii:

1. Odšroubujte a odejměte zadní kryt.

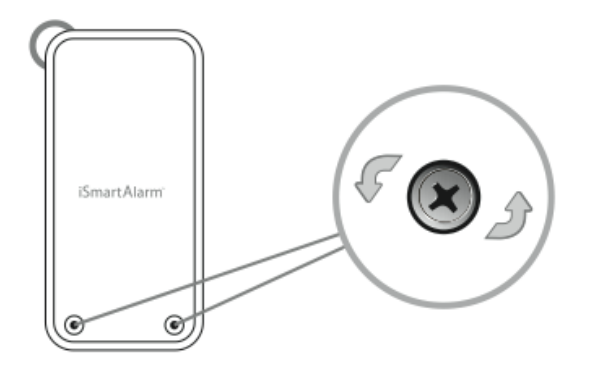

2. Vyměňte baterii za stejný typ (CR2032).

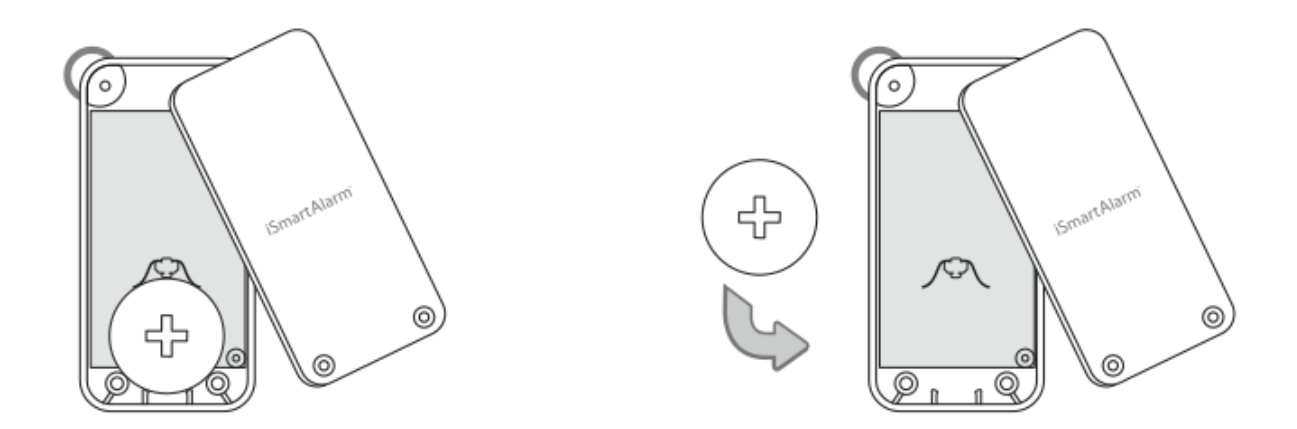

3. Jakmile je výměna provedena úspěšně, LED dioda začně blikat červeně.

Upozornění: V případě, že vyměňujete baterii, vyčkejte minimálně 10 sekund, než vložíte baterii novou. Zbytková energie v zařízení musí být nejprve absorbována.

#### **Kontaktní čidlo**

Jak vyměnit baterii:

1. Vytáhněte přihrádku s baterií.

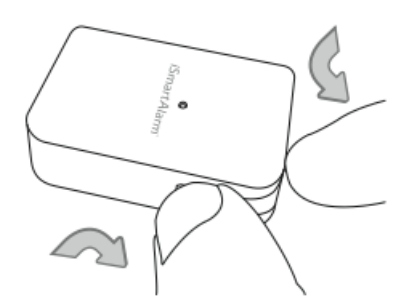

2. Vyměňte baterii za stejný typ (CR2032)

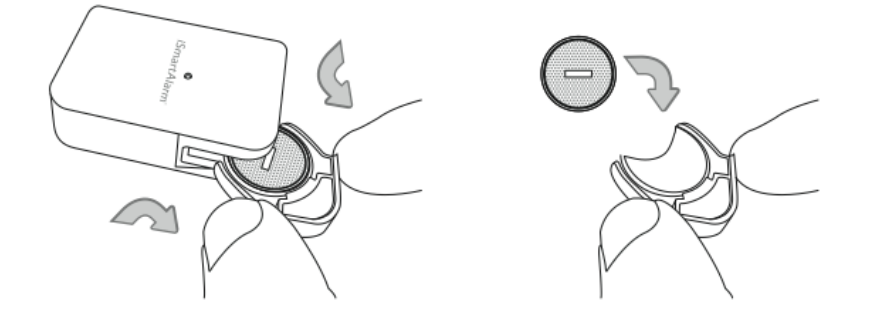

3. Jakmile je výměna provedena úspěšně, LED dioda začne blikat červeně.

Upozornění: V případě, že vyměňujete baterii, vyčkejte minimálně 10 sekund, než vložíte baterii novou. Zbytková energie v zařízení musí být nejprve absorbována.

#### **LED indikace kontaktních a pohybových čidel a dálkových ovládání**

- 1. Zařízení bylo úspěšně příhlášeno do sítě dioda zabliká 2x červeně.
- 2. Zařízení je funkční dioda je vypnutá.
- 3. Čidlo bylo spuštěno dioda blikne jednou červeně.
- 4. Slabá baterie pravidelně blikne 3x každé tři sekundy.

# **Zvukové potvrzení**

- 1. Sirénu zapnete buď spuštěním alarmu nebo dvojím poklepáním na tlačítko sirény v aplikaci či na dálkovém ovladači.
- 2. Tlačítko Arm a Home je následováno jedním zvukovým oznámením.
- 3. Tlačítko Disarm je následováno dvojitým zvukovým oznámením.

# **Základní funkce**

#### **Arm (Zabezpečit)**

Po stisknutí tlačítka Arm se aktivují všechna připojená zařízení (čidla, senzory…). Uživatel má 90 vteřin na opuštění prostorů, které jsou doprovázeny hlasitým pípáním.

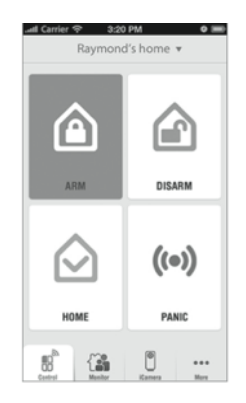

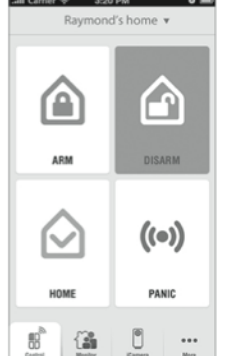

#### **Disarm (Deaktivovat)**

Stisknutím tlačítka Disarm deaktivujte veškerá zařízení napojená na váš iSmartAlarm. Máte 90 vteřin na vypnutí, než se spustí siréna alarmu.

**Home (Doma)**

Vybráním funkce Home se zapnou veškeré kontaktní senzory, zatímco pohybové senzory zůstanou vypnuté. Po kliknutí máte 60 vteřin na opuštění objektu, než se se funkce aktivuje. Těchto 60 vteřin je doprovázeno hlasitým pípáním. Při zapnutí této funkce se nemusíte obávat, že by vaši domácí mazlíčci spustili alarm.

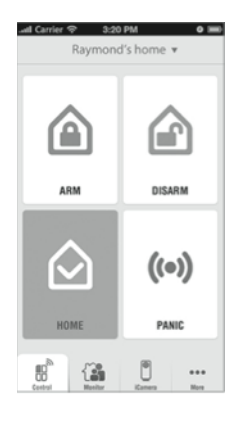

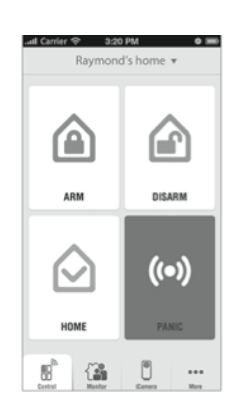

#### **Panic (Panika)**

Spustí sirénu umístěnou v CubeOne (100 dB).

#### **Dálkové ovládání**

- S dálkovým ovládáním můžete bezpečnostní sytém aktivovat, deaktivovat, zapnout sirénu nebo spustit funkci "Home".
- Dálkové ovládání lze přiřadit k majitelům ovládání a může sloužit jako indikátor přitomnosti uživatelů v zabezpečeném prostoru.

#### **Co se stane, když…**

- Alarm je spuštěn, když je zařízení aktivní.
	- Spustí se siréna.
	- 1 až 3 uživatelé obdrží textovou zprávu o povaze alarmu a příslušných následujících krocích.
	- Push notifikace je zaslána skrze aplikaci všem uživatelům.
	- V případě, že je k systému připojena iCamera, administrátor obdrží fotografii současného záběru.
	- Administrátor může kameru ovládat, zavolat pohotovostní službu nebo alarm ignorovat a vypnout.
	- Veškeré aktivity jsou po dobu 90 dnů automaticky zálohovány v cloudovém úložišti (včetně času otevření dvěří, oken atd.).
	- Alarm lze jednoduše deaktivovat stisknutím "Disarm" na dálkovém ovladači.
- Alarm je aktivován v režimu "Home".
	- Spustí se siréna.
	- 1 až 3 uživatelé obdrží textovou zprávu o povaze alarmu a příslušných následujících krocích.
	- Push notifikace je zaslána skrze aplikaci všem uživatelům.
	- V případě, že je k systému připojena iCamera, administrátor obdrží fotografii z předem nastaveného záběru.
	- Administrátor může kameru ovládat, zavolat pohotovostní službu nebo alarm ignorovat a vypnout.
	- Veškeré aktivity jsou po dobu 90 dnů automaticky zálohovány v cloudovém úložišti (včetně času otevření dvěří, oken atd.).
	- Alarm lze jednoduše deaktivovat stisknutím "Disarm" na dálkovém ovladači.
- Systém zaznamená aktivitu, ale neni aktivován.
	- Uživatel může nastavit různé stupně upozornění pro odlišné aktivty, i když je systém deaktivován (siréna, push notifikace…)
- . • Stav "Panic" je aktivován.
	- Spustí se siréna o síle 100 dB.
	- Každý z uživatelů obdrží upozornění o stavu nouze.

# **Požadavky**

iSmartAlarm je navržen pro použítí s těmito modely iPhone:

- iPhone 6+
- iPhone 6
- iPhone 5S
- iPhone 5
- iPhone 4S
- iPhone 4
- iPhone 3GS

Verze iOS by měla být 5.0 a vyšší.

# **Nastavení iPhone a sítě**

Před prvním použitím si stáhněte z AppStore aplikaci "iSmartAlarm Home Security System" za pomocí těchto klíčových slov. Po zapnutí následujte kroky v aplikaci ohledně nastavení uživatelského profilu.

#### **Příprava**

- Ujistěte se, že je verze vašeho iOS 5.0 a vyšší.
- Během registrace mějte veškerá iSmartAlarm zařízení (CubeOne, iCamera…) přihlášené na stejné síti
- Připojení poskytované routerem je kompatibilní se standardem Wi-Fi IEEE 802.11 b/g.

# **Nastavení iSmartAlarm**

#### **Krok č. 1**

- Stáhněte si aplikaci "iSmartAlarm Home Security System" do svého chytrého telefonu.
- Připojte CubeOne k síti pomocí ethernetové kabelu.
- Zapněte CubeOne a vyčkejte, než se nastartuje (1 až 2 minuty). Jakmile je zařízení připraveno, LED dioda začne pulzovat červeně.

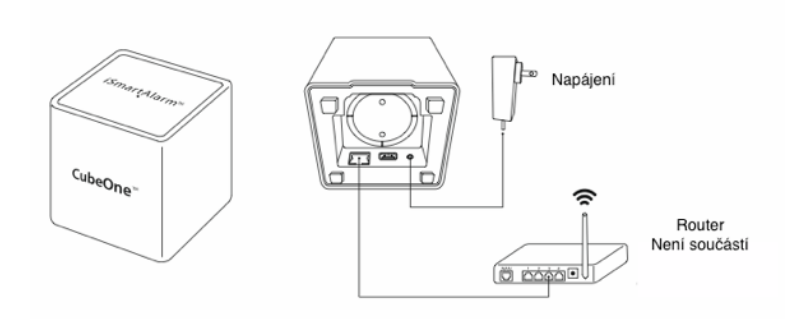

#### **Krok č.2**

- Odstraňte izolační části z přihrádky na baterie, senzorů a čidel.
- Zapněte aplikaci iSmartAlarm a následujte zobrazené instrukce.
- Ujistěte se, že všechna zařízení jsou zaregistrována a zobrazena uvnitř aplikace.

#### **Krok č.3**

• Každé ze zařízení umístěte na patřičné místo (viz obrázek níže).

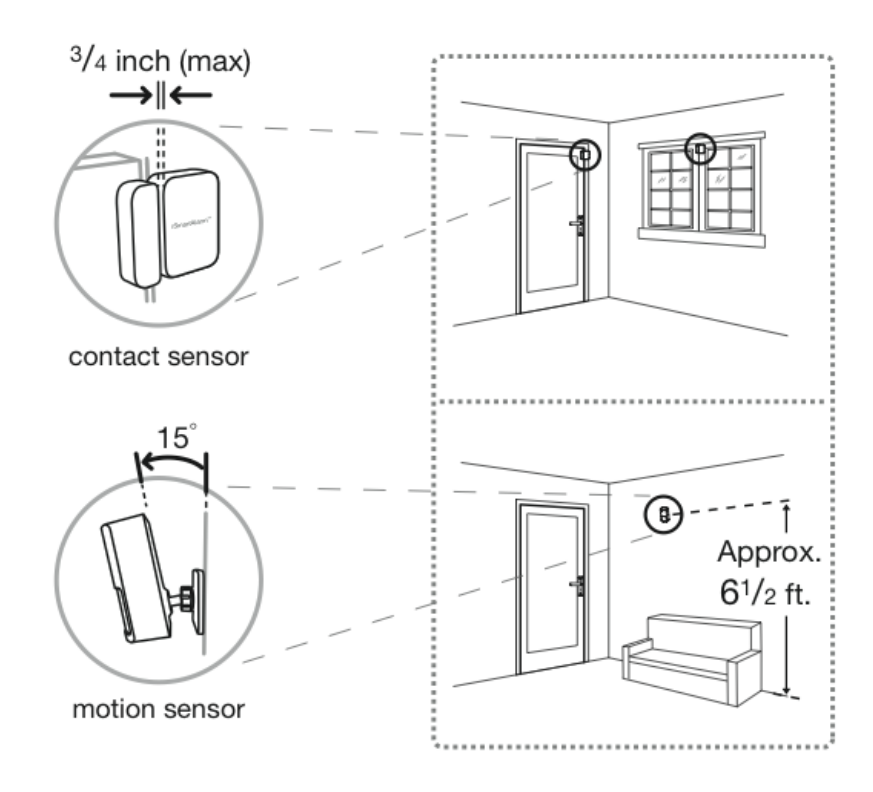

# **Přidání dalších senzorů**

- 1. Ostraňte izolační část z nového čidla.
- 2. Zapněte aplikaci iSmartAlarm a otevřete "Security Page".
- 3. Vyberte "Safety Monitor".
- 4. Přidejte nový senzor stiknutím "Add Sensor" ve spodní části obrazovky.
- 5. Vyčkejte, než aplikace čidlo vyhledá, a potvrďte výběr.

# **Upozornění**

- **Safety Monitor** po zapnutí této funkce obdržíte upozornění, pokud byl kontaktní senzor otevřen či zavřen. Nezáleží na nastaveném režimu.
- **• iCamera Notifications** po zapnutí této funkce obdržíte upozornění, pokud iCamera zaznamená pohyb či zvuk. Nezáleží na nastaveném režimu.

informace:

informace.

### **Registrace v aplikaci**

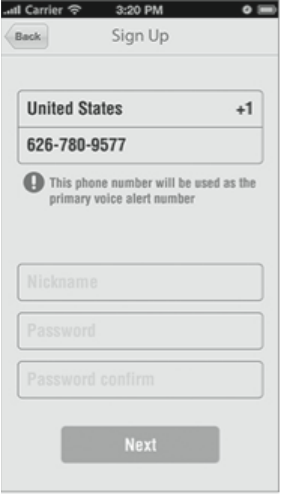

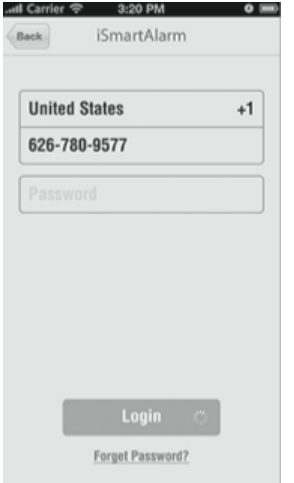

2. Přihlašte se do aplikace pomocí údajů, které jste vložili během kroku č. 1.

Při prvním spuštění aplikace je nutné vložit některé nezbytné

1. Vyplňte následující pole a ujistěte se, že vkládáte správné

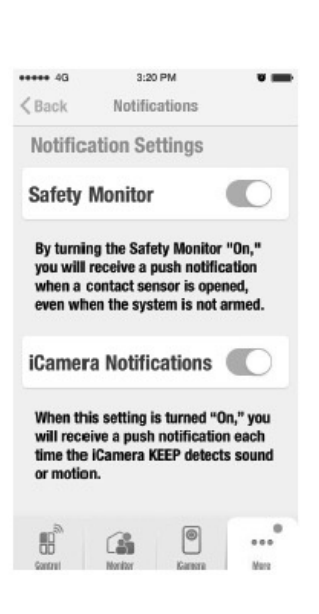

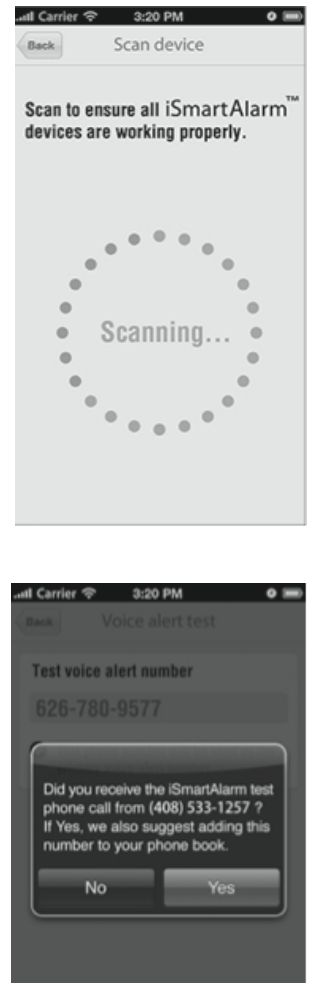

3. Dále postupujte podle pokynů a ověřte spojení mezi všemi zařízeními.

4. Jakmile dokončíte registraci, obdržíte registrační sms. Zpráva slouží k ověření správnosti zadaného čísla.

### **Informace o aplikaci**

1. V hlavním menu naleznete většinu ovládacích prvků ke svému zařízení iSmartAlarm (Režim "Panic" zapnete dvojím poklepáním na ikonku).

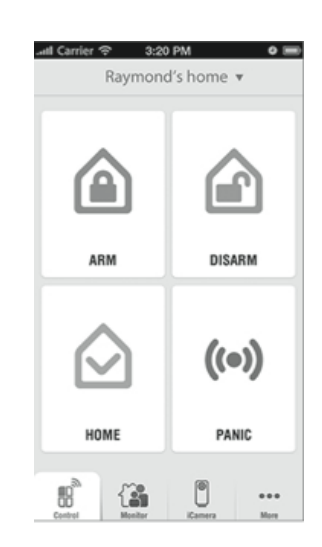

2. V aplikaci můžete zobrazit uživatele připojené k vašemu zařízení iSmartAlarm a jejich status (Home = doma, Away  $=$  pryč).

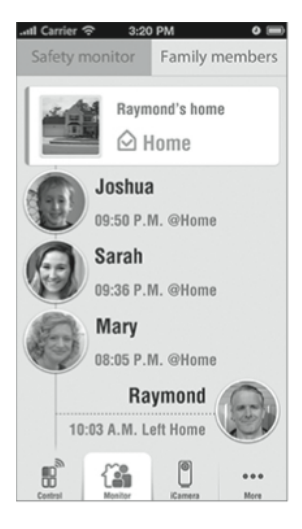

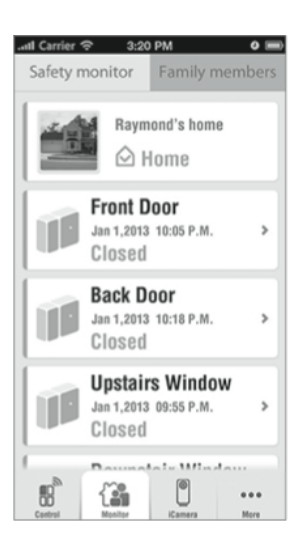

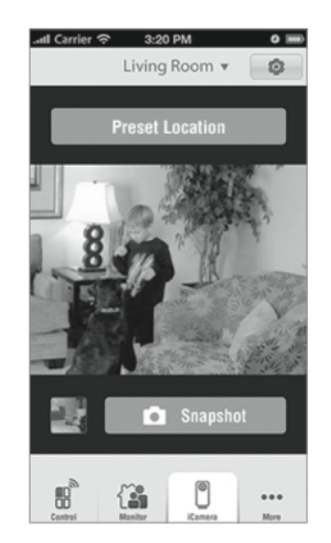

3. Je možné zobrazit status jednotlivých čidel.

4. Prohlížejte si, co vidí vaše iCamera. Záběr můžete posouvat a naklánět. Výsledek je možné nahrát na cloudové úložiště nebo vyfotit.

5. Změnit nastavení svého profilu, seznamu uživatelů, zařízení, upravit počet čidel nebo se o zařízení dozvědět více můžete v "Help Center".

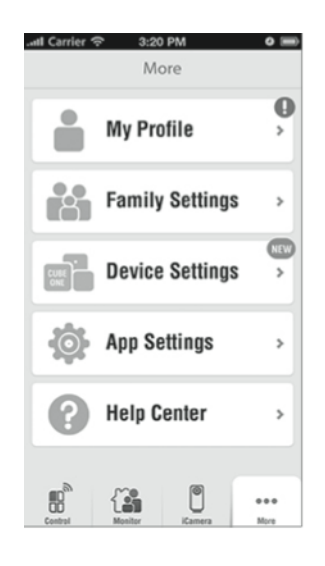

### **iCamera**

V sekci iCamera můžete sledovat živý přenos, přidávat a odebírat další kamery i uživatele.

- **Přehled (Overview)** veškeré zaznamenané přenosy jsou zobrazeny v této sekci. Kliknutím do pravého horního rohu přidáte novou iCameru (1. generace či Keep).
- **• Nastavení (Settings)**  veškeré nastavení kamery naleznete v této sekci. Jednotlivé položky níže.
	- **•** Sound Alert obdržíte upozornění, pokud iCamera zaznamená zvuk. Citlivost lze nastavit na úroveň nízkou, střední a vysokou.
	- **•** Motion Alert obdržíte upozornění, pokud zařízení zaznamená pohyb. Citlivost lze nastavit na úroveň nízkou, střední a vysokou.
	- **•** Resolution lze upravit kvalitu záznamu. S nižší kvalitou přenosu také klesá množství odeslaných dat a naopak.
	- **•** Noční vidění
		- **•** On infračervené LED diody se automaticky zapnou při snížené viditelnosti.
		- **•** Off automatické zapínání IR diod je vypnuto.
	- **•** iCamera Users prohlížejte, přidávejte či odebírejte uživatele.

# **Specifikace**

CubeOne™

- 1. Model: iUP3
- 2. Klasifikace: externě napájeno
- 3. Rozměry: 100 mm x 100 mm x 105 mm
- 4. Hmotnost: 370 g
- 5. Napájení: adaptér 5 V / 1 A, 100–240 V~50/60 Hz, 0,2 A
- 6. Frekvence: 908 MHZ
- 7. Vzdálenost: <100 m (otevřený prostor)
- 8. Připojení a rozšíření:
	- a. USB port 2.0
	- b. 10/100 BASE-T ethernet (RJ-45 konektor)
- 9. Provozní teplota: -10 °C~50 °C (14 °F~122 °F)
- 10.Provozní vlhkost: 30 °C ±2 ≤ 85 % ±5
- 11. Skladovací a přepravní teploty: -40 °C~55 °C (-40 °F~131 °F)
- 12.Skladovací a přepravní vlhkost: 40 °C ≤ 90 %
- 13.Výkon sirény: ≥100 dB

Pohybový senzor

- 1. Model: DWS3
- 2. Klasifikace: interně napájeno
- 3. Rozměry: 50 mm x 50 mm x 13 mm
- 4. Váha: 27,4 g
- 5. Napájení: 1\*3 V (CR2032)
- 6. Frekvence: 908 MHZ
- 7. Vzdálenost: <100 m (otevřený prostor)
- 8. Provozní teplota: -10 °C~50 °C (14 °F~122 °F)
- 9. Provozní vlhkost:  $30 \text{ °C} \pm 2 \leq 85 \text{ °C} \pm 5$
- 10.Skladovací a přepravní teploty: -40 °C~55 °C (-40 °F~131 °F)
- 11. Skladovací a přepravní vlhkost: 40 °C ≤ 90 %
- 12.Magnetická mezera: <20 mm

# **Obecná bezpečnostní opatření**

- 1. Důkladně si přečtěte celou uživatelskou příručku a další přiložené dokumenty.
- 2. Dlouhodobé vystavování zvuku sirény může způsobit trvalou ztrátu sluchu.
- 3. Z baterie mohou uniknout škodlivé nebo hořlavé materiály, které mohou explodovat a způsobit poranění.
- 4. Uniku škodlivých látek z baterie můžete předejít jejím vyjmutím v případě, že zařízení nebudete používat déle než tři měsíce.
- 5. Nekombinujte různé druhy baterií a různě staré baterie.
- 6. Vybité baterie vyměňte ihned za nové.
- 7. Kabel adaptéru neveďte skrz zeď.
- 8. Zvažte používání tohoto bezpečnostního systému, pokud vlastníte kardiostimulátor. Kontaktní čidla obsahují silné magnety.
- 9. Nepoužívejte iSmartAlarm v blízkosti silných magnetických polí (mikrovlnná trouba apod.).
- 10.Zařízení nemusí být přesné v případě, že jej používat při teplotách a vlhkostech mimo rozmezí udávané ve specifikacích.
- 11. Jakékoliv úpravy neschválené iSmart Alarm Inc. nejsou doporučovány a porušují záruku.
- 12.Toto zařízení bylo testováno a shledáno v souladu s limity pro digitální zařízení třídy B podle pravidel FCC. Tyto limity jsou navrženy tak, aby poskytovaly přiměřenou ochranu proti škodlivému rušení instalací v obytných oblastech. Toto zařízení generuje, používá a může vyzařovat energii na rádiových frekvencích a pokud není nainstalováno a používáno v souladu s pokyny, může způsobit škodlivé rušení rádiové komunikace. Nicméně neexistuje žádná záruka, že k rušení nedojde při konkrétní instalaci. V případě, že zařízení způsobuje škodlivé rušení, vypněte jej a zkuste znovu zapnout. Pakliže problémy stále přetrvávají:
	- a. Přemístěte anténu zařízení.
	- b. Oddalte vzájemně se rušící zařízení.
	- c. Zapojte adaptér do jiné zásuvky.
	- d. Konzultujte problém s prodejcem nebo radiovým/televizním technikem.

# **Odstraňování problémů**

- 1. CubeOne LED dioda svítí červeně.
	- a. Zkontrolujte spojení mezi zařízeními.
	- b. Zkontrolujte funkčnost routeru.
- 2. CubeOne nelze vyhledat při registraci aplikace.
	- a. Ujistěte se, že se zařízení nacházejí na stejné síti.
	- b. Zkontrolujte připojení CubeOne k adaptéru a síti.
	- c. Ujistěte se, že CubeOne LED dioda pulzuje bíle.
- 3. Jeden nebo více senzorů nebylo aplikací nalezeno.
	- a. Vyndejte ze senzoru baterie a po 10 vteřinách je vložte znovu.
	- b. Zkontrolujte, zda LED dioda na senzoru po zapnutí blikne červeně. Pokud ne, vyměňte baterie.
	- c. Zkuste znovu přidat senzor (viz. sekce "Přidání nových senzorů").
- 4. Během registrace byly nalezeny neznámé senzory a dálkové ovladače.
	- a. Odstraňte veškeré nechtěné senzory a ovladače.
- 5. Neúspěšná registrace všech zařízení (včetně CubeOne, senzory, čidla…).
	- a. Ujistěte se, že jsou všechna zařízení správně zapojena a napájena.
	- b. Resetujte a znovu zaregistrujte všechna zařízení.
- 6. Nelze aktivovat nebo deaktivovat alarm.
	- a. Zkontrolujte datové připojení svého mobilního zařízení.
	- b. Ujistěte se, že CubeOne LED dioda pulzuje bíle.
- 7. Pohybové čidlo opakovaně padá.
	- a. Použijte oboustrannou lepenku vhodnou pro vaši stěnu.
	- b. Pro případ dlouhodobého uchycení můžete použít přiložené šroubky a šroubovák.

# **Údržba zařízení**

- 1. Nevystavujte zařízení vysokým teplotám, záření a chraňte jej před vodou.
- 2. V případě, že byl iSmartAlarm vystaven mrazu, nechte zařízení před použitím aklimatizovat při pokojové teplotě.
- 3. Nepokoušejte se zařízení rozebrat.
- 4. Vyjměte baterie, pokud zařízení nebudete používat déle než 3 měsíce.
- 5. Zařízení čistěte jemným, vlhkým hadříkem. Nepoužívejte čistidla na bázi rozpouštědel a předejděte namočení.

# **Otázky a odpovědi**

#### **Co znamená "Recover from Cloud"?**

V případě, že byste potřebovali vyměnit CubeOne za novou, použijte funkci "Recover from Cloud" pro nahrání původního nastavení, dat a informací z cloudového úložiště.

#### **Jak přidám člena rodiny do systému?**

Nový člen si musí nejdříve stáhnout aplikaci iSmartAlarm do svého telefonu a provést registraci. Aplikace nabídne možnosti "Join" nebo "Create". Zvolte "Join" a naskenujte QR kód, který naleznete v aplikaci administrátora (More -> Family Settings -> Add New Member). Po nakenování kódu bude uživatel přidán do skupiny.

Každý uživatel ve skupině musí nejdříve naskenovat tento QR kód pro přístup k bezpečnostnímu systému.

Pokud jste už zaregistrováni, ale zatím nejste v žádné skupině, můžete nakenovat nový QR v More -> My Profile -> Join New Group.

#### **Jaká Apple zařízení jsou kompatibilní s iSmartAlarm?**

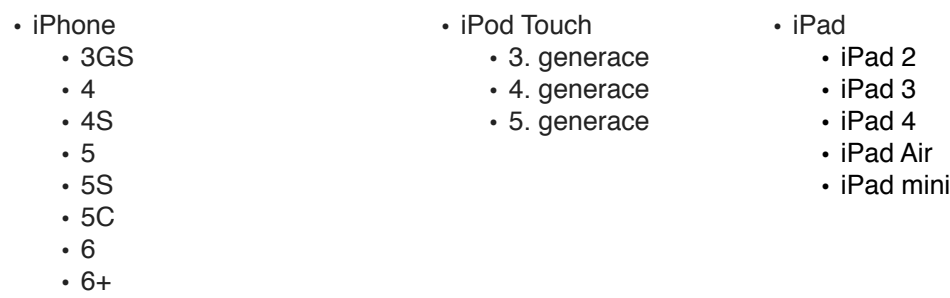

iSmartAlarm podporuje pouze iOS verze 5.0 a novější.

#### **Jaká Android zařízení jsou kompatibilní s iSmartAlarm?**

• Android verze

- 2.3.3 2.3.7, Gingerbread
- 4.0 4.3, Icecream Sandwich/Jelly Beam
- Android 4.4 KitKat

- Zařízení musí mít funkci volání a textových zpráv.

#### **Co znamenají tlačítka Arm/Home/Disarm/Panic v aplikaci a na ovladači?**

#### **Arm (aktivovat)**

Po stisknutí tlačítka Arm se aktivují všechna připojená zařízení (čidla, senzory…). Uživatel má 90 vteřin na opustění prostoru. Tato doba je označena hlasitým pípáním.

#### **Home (doma)**

Vybraním funkce Home se zapnou veškeré kontaktní senzory, ale pohybové senzory zůstanou vypnuté. Po vybrání funkce máte 90 vteřin na opustění objektu, než se funkce aktivuje. Těchto 90 vteřin je provázeno hlasitým pípáním. Po zapnutí této funkce se nemusíte obávat, že by vaši domácí mazlíčci spustili alarm.

#### **Disarm (deaktivovat)**

Stisknutím tlačítka Disarm deaktivujte veškerá zařízení napojená na vaše zařízení iSmartAlarm. Uslyšíte dvojité pípnutí, systém je deaktivován okamžitě.

#### **Panic (panika)**

Tlačítko Panic slouží jako volání v případě potřeby. Funkce se zapne dvojitým poklepáním na tlačítko Panic.

#### **Jak přidat nový senzor?**

- 1. Ostraňte izolační část z nového čidla.
- 2. Zapněte aplikaci iSmartAlarm a otevřete "Security Page".
- 3. Vyberte "Safety Monitor".
- 4. Přidejte nový senzor stiknutím "Add Sensor" ve spodní části obrazovky.
- 5. Vyčkejte, než aplikace čidlo vyhledá a poté potvrďte výběr.

#### **Proč se iSmartAlarm aktivuje pokaždé, když přijdu domů?**

Po aktivaci iSmartAlarm máte 90 vteřin na opuštění zabezpečeného prostoru, jinak se aktivuje alarm. V případě, že se do tohoto prostoru vracíte a aktivujete jedno z čidel, máte 60 vteřin na deaktivaci alarmu, jinak se spustí siréna.

#### **Proč dostávám Push notifikace, ikdyž je iSmartAlarm vypnutý?**

Push notifikace je služba od společnosti Apple, která může mít určité zpoždení a nepřesnosti. Naše textová upozornění jsou v případě spuštění alarmu mnohem přesnější a spolehlivější.

#### **Proč dostávám upozornění o otevření dveří a oken, ikdyž je systém deaktivován?**

Tato upozornění vám odesílá funkce Safety Monitor (More -> App Settings). V případě, že si přejete funkci vypnout, vypněte ji, když je systém deaktivovaný. Funkce je v továrním nastavení aktivní.

#### **Je možné přemístit iCameru?**

Zařízení jednoduše odpojte a přemístěte. Ujistěte se, že se iCamera nachází v dosahu vašeho routeru. Restart zařízení po zpětném zapojení trvá 60 vteřin.

#### **Zařízení zobrazilo zprávu "Reset". Jak jej restartuji?**

Stává se tak po výpadku proudu. Na zadní straně iCamery naleznete malou dirku s tlačítkem a popiskem "Reset". Použijte dostatečné úzký předmět a podržte tlačítko po dobu 15 vteřin. Jakmile se iCamera začne otáčet, restart proběhl úspěšně.

#### **Jak mohu uložit snímek pořízený iCamerou automaticky při aktivaci alarmu?**

- V pravém horním rohu je umístěna ikonka emailu. Obrázek nelze přímo uložit do vašeho telefonu, ale lze jej tímto tlačítkem odeslat jako příloha emailu.
- Můžete pořídit screenshot záznamu pomocí ikonky fotoaparátu.
- Pokud přenášíte obraz ze své iCamery živě, můžete ukládat screenshoty pomocí tlačítka "Snapshot".

#### **Proč mi nelze uložit obrázek?**

Ujistěte se, že má aplikace iSmartAlarm povolený přístup ke galerii vašeho smartphonu.

#### **Jsou nějaké poplatky v případě falešného poplachu?**

Žádné poplatky! Naším cílem bylo vytvořit inteligentní a cenově dostupný bezpečnostní systém.

#### **Jak mohu sdílet přenost z iCamera KEEP s členy rodiny?**

- 1. Jednotlivým členům rodiny stáhněte aplikaci iSmartAlarm.
- 2. Založte uživatelské profily a zadejte jejich telefonní čísla.
- 3. Jakmile se aplikace zeptá, zda chcete vytvořit skupinu ("Create"), nebo se připojit ("Join"), vyberte "Join". Aplikace vás poté vyzve k naskenování QR kódu.
- 4. V telefonu administrátora otevřete "Settings > iCamera Users" a přidejte nové uživatele stisknutím "Add New Users". Naskenováním vytvořeného kódu přidáte uživatele.

V případě, že je nový uživatel již do systému přihlášen, kliknutím na "My Profile > Join New Group" a naskenováním QR kódu z telefonu administrátora jej přidáte do skupiny.

# **Další tipy**

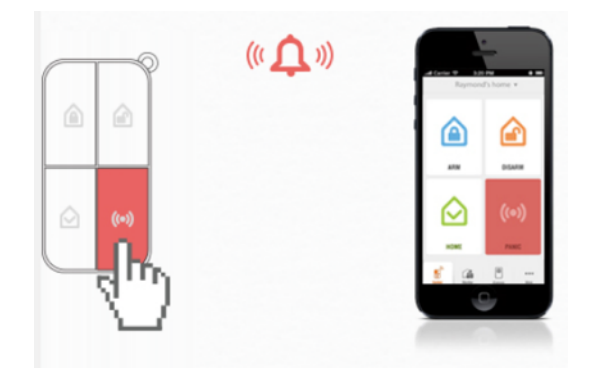

#### **Dálkový ovladač**

- Klikněte dvakrát na ikonku PANIC pro spuštění sirény. Buďte opatrní! Siréna o výkonu 100 dB může způsobit poranění sluchu.

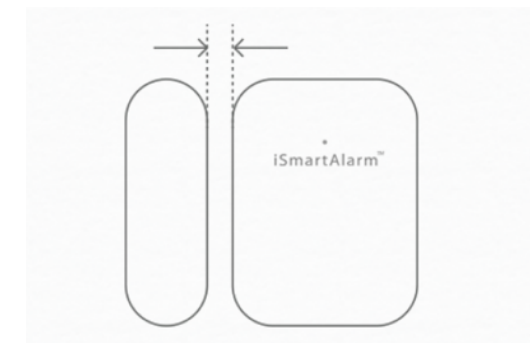

#### **Kontaktní senzor**

- Maximální vzdálenost mezi částmi senzoru by neměla přesahovat 2 cm. Po instalaci se ujistěte, že je vzdálenost správná.

- Zařízení není vodotěsné a nesmí být instalováno ve venkovních prostorech. (Koupelny a další místnosti s vyšší vlhkostí vzduchu také nejsou doporučovány).

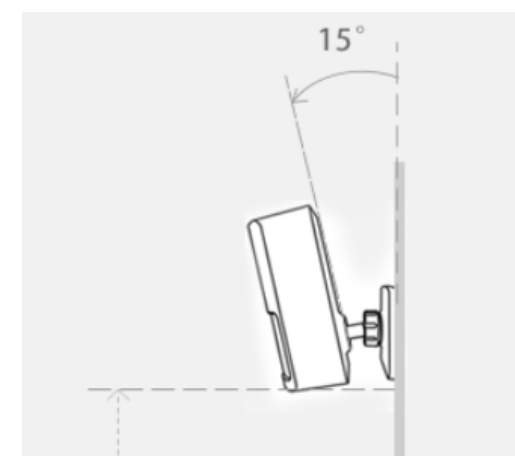

#### **Pohybový senzor**

- Pohybový senzor umístěte do výšky necelých 2 metrů, pod úhlem 15°.

- iSmartAlarm pohybový sezor je náchylný na řadu vlivů. Nevystavujte senzor přímému slunečnímu záření, chladícím zařízením, mikrovlnným troubám, žárovkám a dalším zdrojům tepla.

# **Řešení závad**

#### **Alarm byl aktivován, ale neobrdžel jsem žádné upozornění.**

- Ujistěte se, že je vaše internetové připojení stabilní a dostatečně výkonné.
- Zkontrolujte funkčnost připojení svého mobilního zařízení.
- Ujistěte se, že je funkce UPnP na vašem routeru vypnutá.

#### **Po zaregistrování nebyly nalezeny všechny senzory.**

- Vyjměte baterie ze senzoru, vyčkejte 10 vteřin a vložte nové.
- Ujistěte se, že LED dioda na senzoru při zapnutí blikne 1x červeně. Pokud ne, proveďte znovu první bod.
- Spusťte aplikaci iSmartAlarm a otevřete stránku "Monitor".
	- Vyberte "Safety Monitor".
	- Klikněte na "Add Devices" v dolní části obrazovky.
	- Vyhledejte senzory a přidejte je do systému.

#### **Alarm nelze de/aktivovat pomocí aplikace nebo dálkového ovladače.**

- Ujistěte se, že internetové připojení CubeOne je funkční a LED dioda pulzuje bíle.
- Zkontrolujte funkčnost připojení svého mobilního zařízení.
- Přesvědčte se, že všechna čidla jsou zavřená (deaktivována).

#### **Alarm byl aktivován, ale neobdržel jsem žádnou informační sms zprávu.**

- Ujistěte se, že je vaše zařízení schopné přijímat textové zprávy.
- Zkontrolujte správnost telefonního čísla zadaného v aplikaci.

#### **Nejde mi přidat iCamera do systému.**

- Zkontrolujte, zda je CubeOne a vaše mobilní zařízení ve stejné Wi-Fi síti.
- Jakmile se vám zobrazí upozornění "Found new iCamera, add now?", potvrďte ji a následujte kroky v aplikaci pro dokončení.
- Přesvěčte se, že je heslo do vaší Wi-Fi sítě zadáno správně.
- Ujistěte se, že vytáhnete ethernetový kabel včas dle instrukcí.

#### **Postupoval jsem dle instrukcí, ale stále nemám živý přenos z iCamery.**

- Po vytažení ethernetového kabelu trvá obnovení přenosu přibližně 70 vteřin. Jakmile iCamera dokončí otočení kolem své osy, měli byste vidět živý přenos.
- Pokud nevytáhnete ethernetový kabel v daném čase, odpojte napájení zařízení, vyčkejte 15 sekund a znovu jej napojte. Vyčkejte, než iCamera dokončí otočení kolem své osy.
- Pokud ani jeden z výše uvedených kroků nezabral, znovu nastavte síť pro iCameru. Připojte ethernetový kabel do zařízení a stiskněte tlačítko "settings" v pravém horním rohu aplikace, v sekci iCamera. Následujte instrukce ve svém zařízení.

#### **Pohybový senzor opakovaně padá ze zdi.**

• Použijte oboustrannou lepenku vhodnou pro váš typ zdi. Pro případ dlouhodobého umístění použijte přiložené šroubky a šroubovák k připevnění rámečku pro senzor.

#### **Registrace selhala.**

- Ujistěte se, že jste zvolili správnou zemi během registrace.
- Přesvědčte se, že je vaše zařízení schopné přijímat hovory a textové zprávy.
- Zkontrolujte správnost zadaného telefonního čísla (počet čísel, předvolby…).

#### **Přihlášení selhalo.**

- Ujistěte se, že jste zvolili správnou zemi.
- Buďte opatrní při zadávání hesla. Systém rozlišuje velká a malá písmena.
- V případě, že ani jeden z výše uvedených bodů nepomohl, vyberte "Forgot Password", vložte telefonní číslo a vyčkejte než vám přijde ověřovací kód. Použijte ověřovací kód a nastavte nové heslo.

#### **Systém CubeOne nebyl nalezen během registrace.**

- Ujistěte se, že se vaše mobilní zařízení a CubeOne nacházejí na stejné Wi-Fi síti.
- Zkontrolujte, jestli je zařízení správně napájeno a LED dioda pulzuje bíle.

#### **Nelze mi připojit iCamera KEEP.**

- 1. Ujistěte se, že je vaše zařízení připojeno k 2,4GHz síti. Pokud ne, učiňte tak. iCamera KEEP nepodporuje 5GHz bezdrátovou síť.
- 2. Ujistěte se, že váš telefon je připojen k bezdrátové síti
- 3. Přesvědčte se, že je USB kabel je správně připojen a detekován. Pokud ne, kabel přepojte nebo vyměnte.
- 4. Pokud jste vyzváni svým mobilním zařízením ohledně sdílení nastavení WiFi sítě, potvrďte.

#### **iCamera KEEP nespouští poplach CubeOne.**

- 1. Přesvědčte se, že iCamera byla přidána k vašemu účtu ("iCamera > Overview"). Pokud ne, klikněte na "Add > iCamera KEEP" a následujte instrukce.
- 2. Ujistěte se, že iCamera je propojená s vaší CubeOne ("More > Link Devices > "). Zkontrolujte, zda-li je iCamera připojena ke stejné místní síti, jako CubeOne
- 3. Zvyšte úroveň citlivosti ("iCamera > Settings").
- 4. Zkontrolujte, jestli je CubeOne v režimu "Arm" (zabezpečit). V případě vlastního nastavení zapněte "Motion Alert" a "Sound Alert".

**Výhradní dovozce pro ČR a Slovensko: EasyCo s.r.o. Štěrboholská 1307/44, 102 00 Praha 10 Česká republika tel.: (+420) 261 211 521, 261 224 555 [www.easystore.cz](http://www.easystore.cz) [www.easyco.cz](http://www.easyco.cz/)**